Often we want to use an image or a button as a way to direct a user to a new place on our website or to download a document. Many Divi modules off this option (note – use with care for "Gallery" – it doesn't always work the way you want it to), and once you have the fundamentals down you can apply it in a variety of ways.

Most things can be done either on the "Front End" or "Back End" of a Divi page. These examples will link to a PDF for download; a link could also be a link to another page on your website or to another external website.

#### **a. Using the "Build on the Front End" Visual Builder**

Activate the visual builder on your page.

Find the image module with the link you want to add/update and hover over it until the black gear appears. Click the black gear to open the module editor.

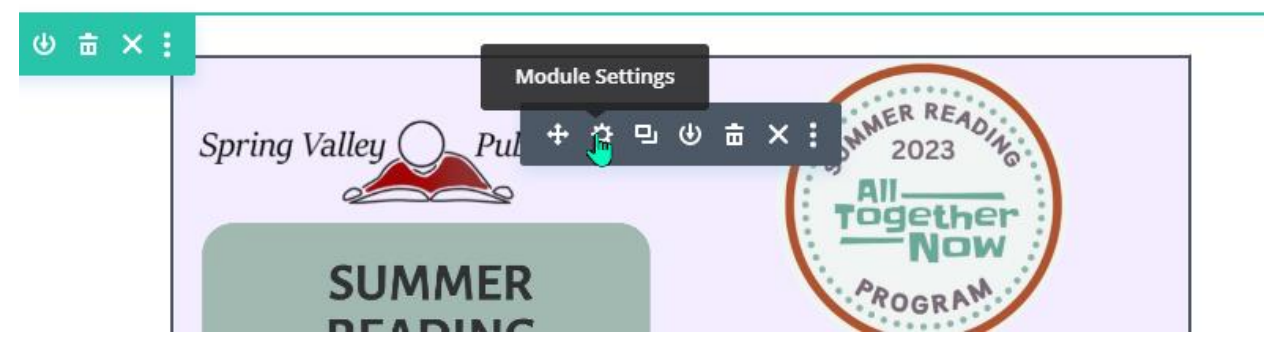

In the Image settings, below the images you will see "Link." Click on this to open the dropdown menu:

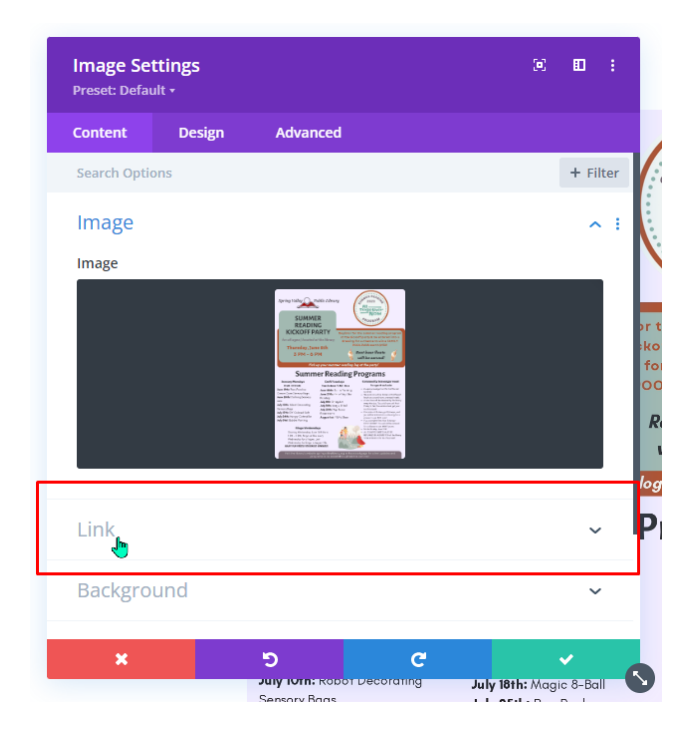

This is where I find it very handy to have the Media Library open in another tab. You are going to want to add or replace the URL in the "Module Link URL" with the information from the new PDF you uploaded:

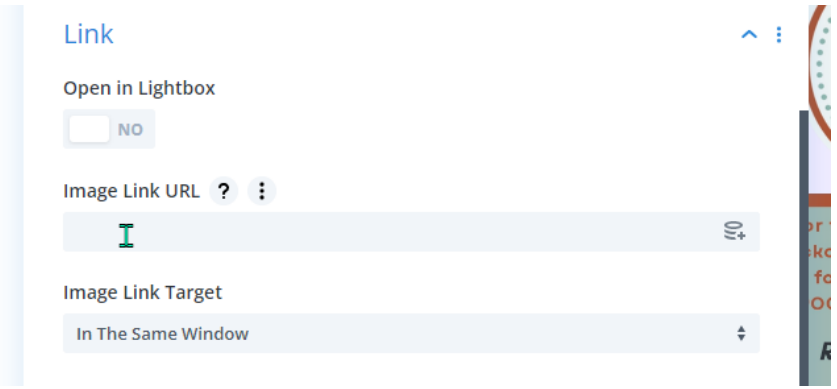

You find that by going back to your Media Library and clicking on the PDF:

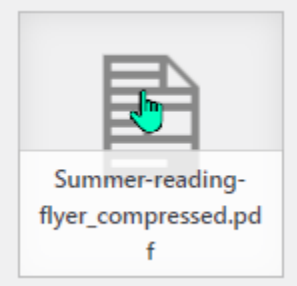

In the "Attachment details" menu, you will see the permanent link to the PDF and "Copy URL to clipboard" at the bottom:

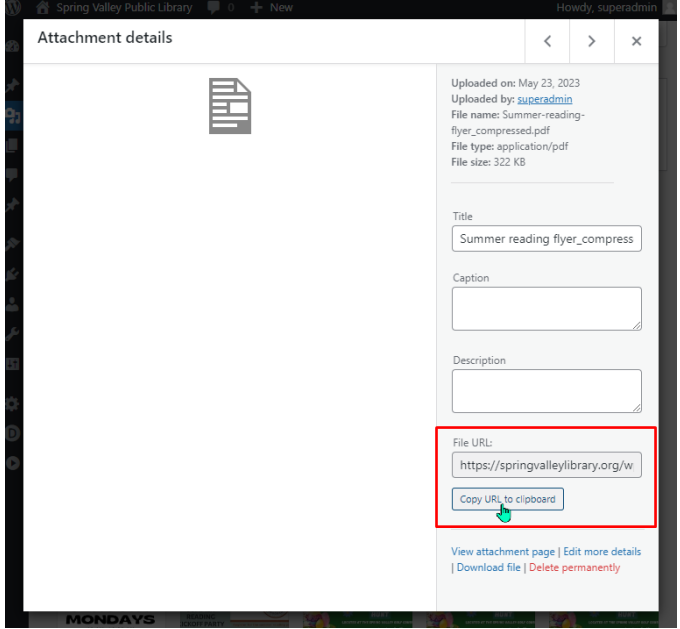

Once it's copied, you can go back to your Gallery Settings on your visual editor menu and delete and paste the new link into the link box.

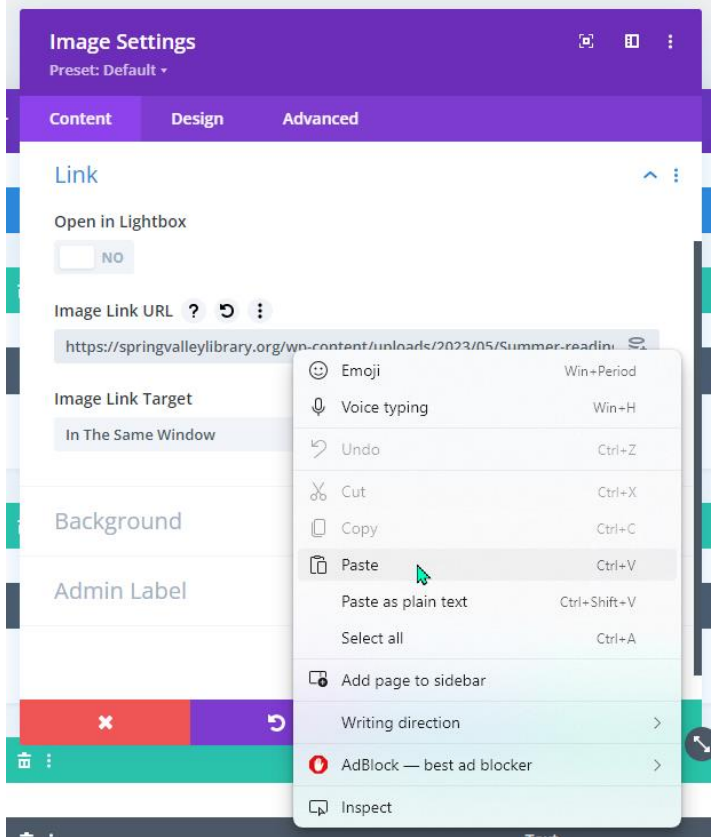

You may also choose to change the place you want the file to open: either in the same tab the visitor is looking at, or in a new tab next to it:

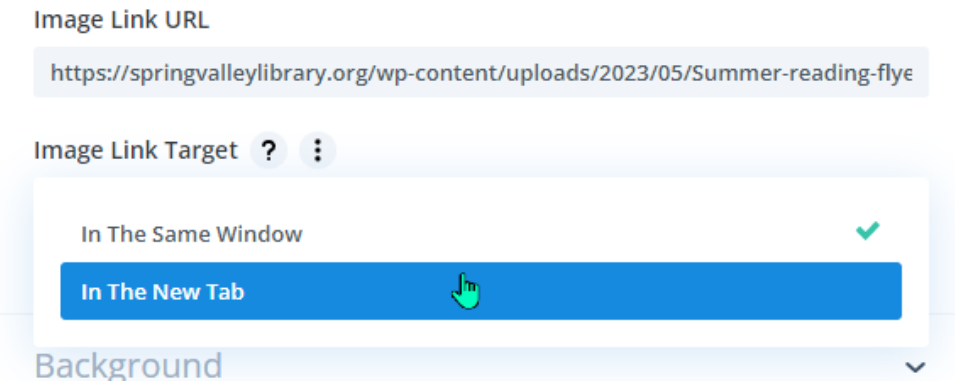

Save changes as you always do (green checkmark to close the settings box, then either purple dots at the bottom of CTRL+S to save changes to the page), exit the visual builder, and you're done!

#### **b. Changing links on the backend**

This is another edit that can easily be done in the standard backend editor. Scroll down until you see the black module box – ideally it will be properly labeled as the item you want to edit/update. Click on the black gear:

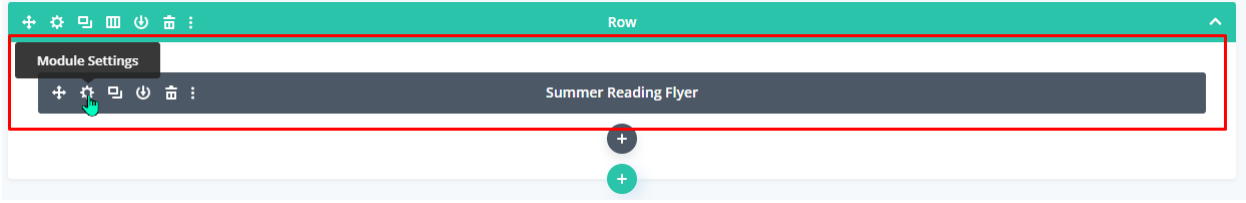

This will open the Image settings box. In the Image settings, below the images you will see "Link." Click on this to open the dropdown menu:

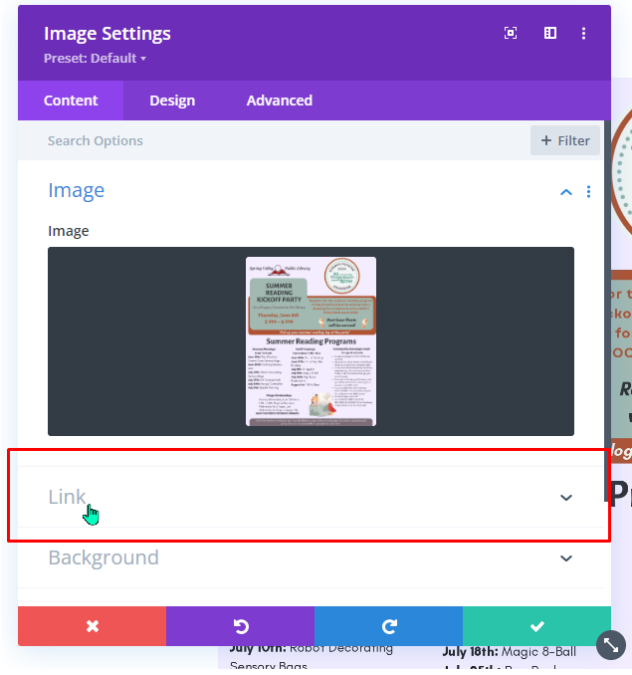

This is where I find it very handy to have the Media Library open in another tab. You are going to want to add or replace the URL in the "Module Link URL" with the information from the new PDF you uploaded:

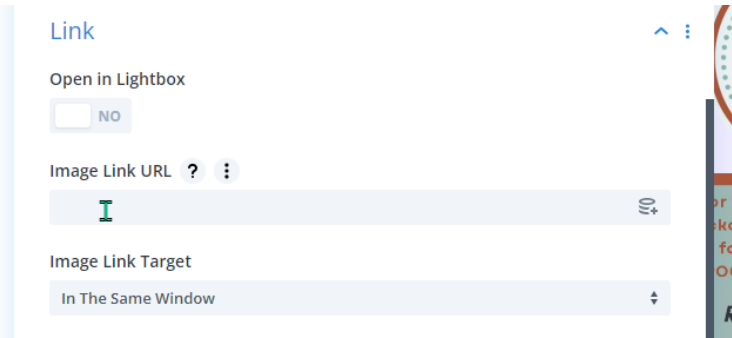

You find that by going back to your Media Library and clicking on the PDF:

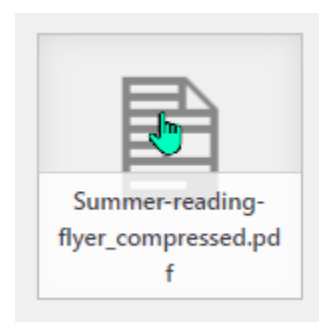

In the "Attachment details" menu, you will see the permanent link to the PDF and "Copy URL to clipboard" at the bottom:

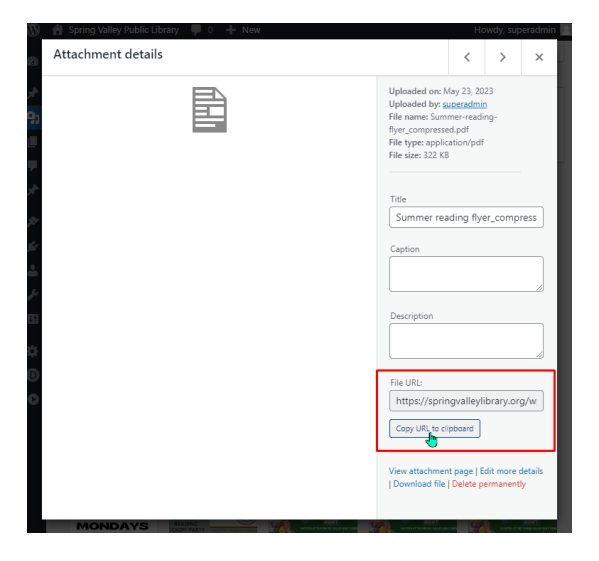

Once it's copied, you can go back to your Image Settings on your visual editor menu and delete and paste the new link into the link box.

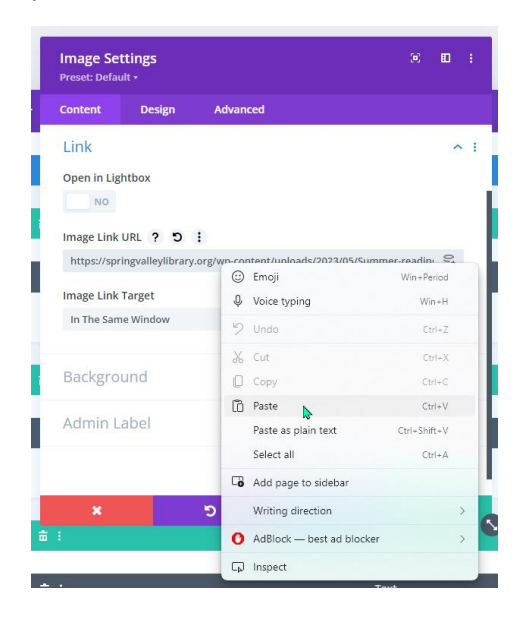

You may also choose to change the place you want the file to open: either in the same tab the visitor is looking at, or in a new tab next to it:

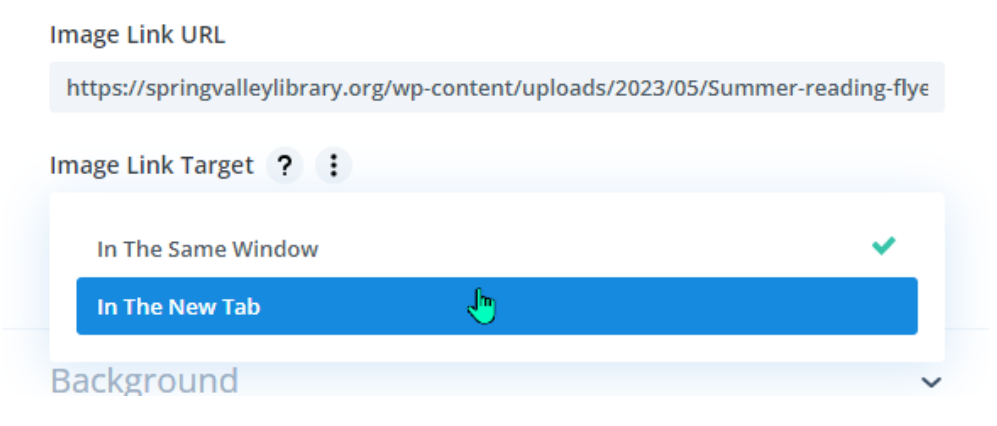

When you're all done, click the green checkbox to close the editor.

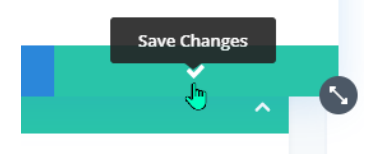

Now click "Update" in the Publish box on the right side, and you're done!

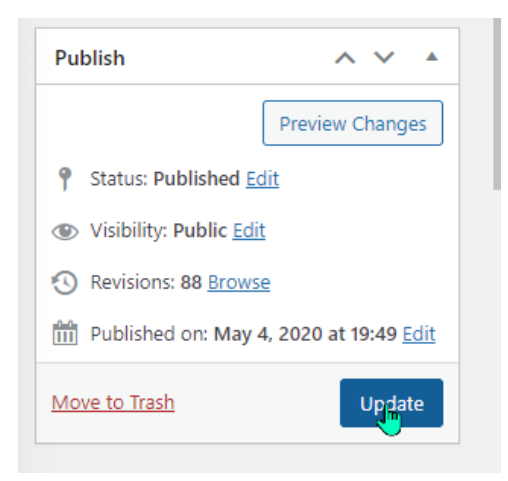

You can check your work by clicking "View Page" at the top:

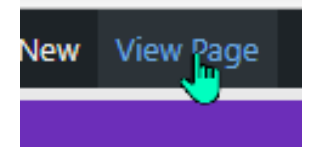

Your PDF should download when you click on the image.